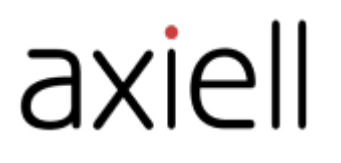

# Arena training guide for administrators

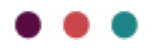

### Table of contents

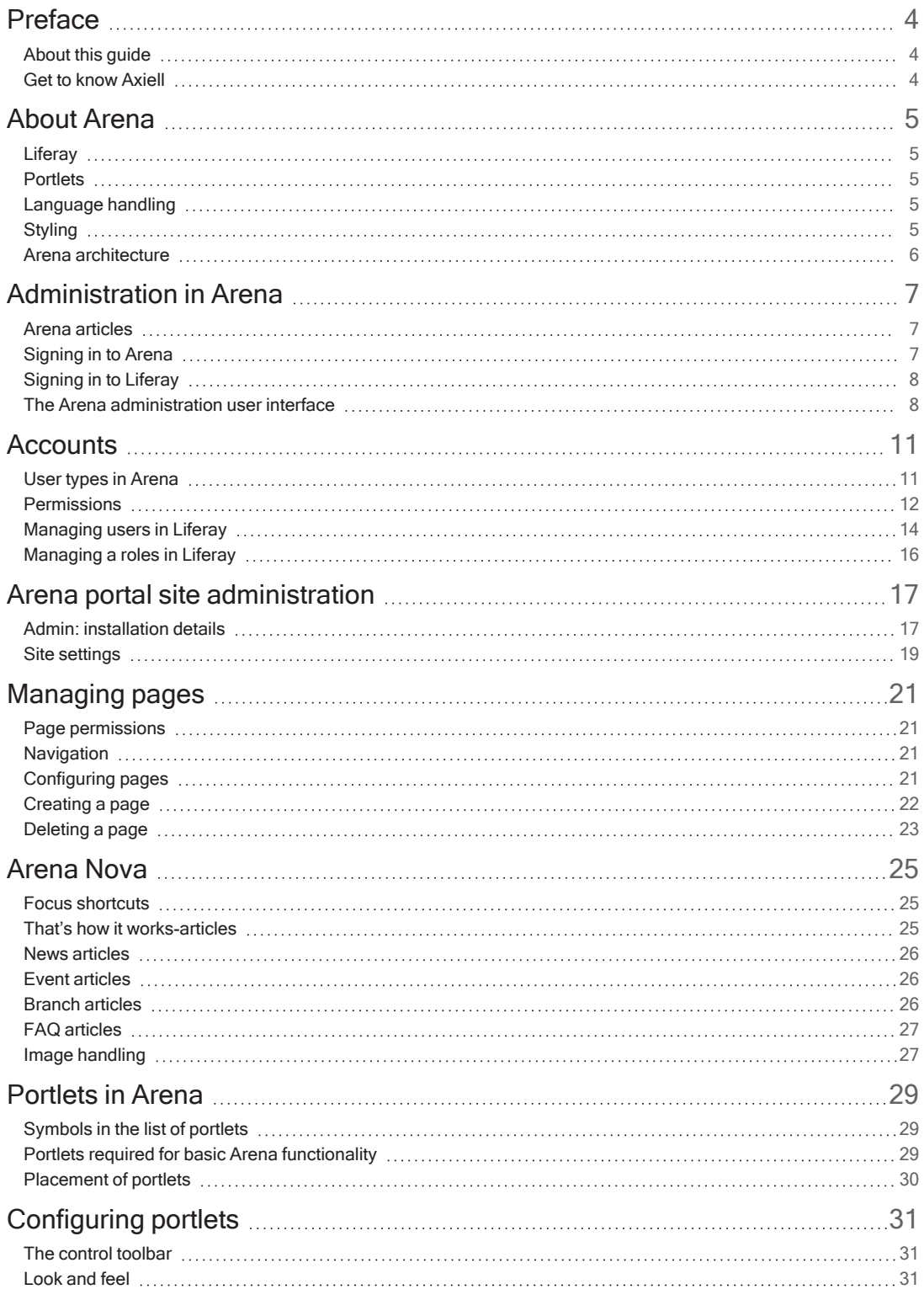

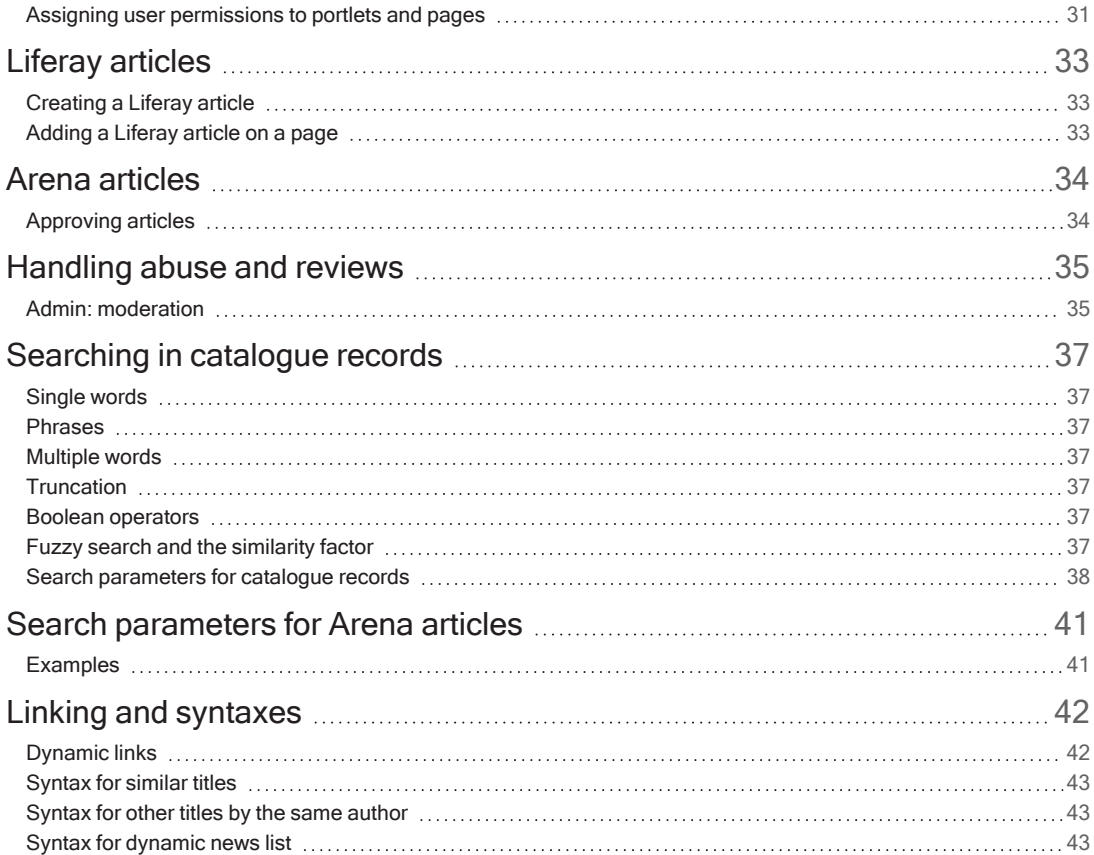

## <span id="page-3-0"></span>Preface

Simple, stylish and engaging, Arena is perfect for archives, libraries and museums to showcase and organize their collections in the public domain. Social aspects like commenting, rating and reviewing content makes searching more relevant for all users.

### <span id="page-3-1"></span>About this guide

This guide describes basic administration tasks in Axiell Arena, such as adding new users, new pages and new functionality. The Arena search engine is also described.

In the Arena online help - [help.arena.axiell.com](http://help.arena.axiell.com/) - you find descriptions of how to work with the Arena user interface to add articles and images. Portlets developed by Axiell are also described in the online help.

### <span id="page-3-2"></span>Get to know Axiell

We provide innovative solutions and services for public libraries that facilitate the role librarians play in stimulating reading, life-long learning and community services for citizens.

See also: [www.axiell.com](https://www.axiell.com/)

## <span id="page-4-0"></span>About Arena

An Arena system comprises the following two main parts:

- Back-end functionality This may be a library, museum or archive system, with a public interface to the catalogues, user transactions such as loans and reservations, and Web 2.0 functions such as ratings, reviews and tags.
- Information base system This is where the authority may publish information and offerings to the public, as an alternative to the services at the physical institution; articles about what is happening at the library, tips about activities etc.

Arena builds these into a website that institutions may use to present themselves, make their services available on the Internet, and enable users to contribute additional information.

### <span id="page-4-1"></span>Liferay

Liferay is the content management system (CMS) used to carry Arena. Liferay is a portlet based CMS. It is an open source system based on the Java platform. Liferay in itself has a lot of functionality that can be used in the portal and added to this is the whole Arena functionality.

See also[dev.liferay.com/hu/discover/portal/-/knowledge\\_base/7-0/what-is-liferay](https://dev.liferay.com/hu/discover/portal/-/knowledge_base/7-0/what-is-liferay)

### <span id="page-4-2"></span>**Portlets**

A portlet is an independent function program. Portlets may be placed on a page in Arena, one or more times and also on many pages. A page is made up of several portlets that together form the complete information and/or transaction service provided by that page.

Arena's default delivery setup includes a structure of pages and portlets that provide Arena's essential services. You may add portlets to existing pages, and in general build the site to meet your requirements.

All portlets have some different sets of configuration:

- Look and feel Includes information like what title to show in different languages. Most settings related to styling are done by Axiell at the time of installation.
- Configuration Permissions to the portlet, and sharing of the portlet.
- Arena preference setup portlets also have setup related specifically to the functionality available in Arena. For each portlet there is a default setup of the preferences which is applied for each instance.

### <span id="page-4-3"></span>Language handling

Arena uses a language system that makes it possible for pages and portlets therein to work in different languages. By using this system, text, such as labels, headers and information displayed in pages and portlets will change automatically when a different language is selected by the user. This system also handles web content, such as articles, which may be available in different languages. This means that it is not necessary to have a set of pages and portlets in different languages – each language is handled automatically within each page and portlet.

#### Note:

Use the same URL for all language versions of a page.

For Arena portlets all texts are available in English (GB and US), Finnish, Russian, Swedish, Norwegian (Bokmål and Nynorsk), German and French. You may also apply your own text variants to replace the ones delivered. Liferay portlet texts are available in many languages, and are included in the Liferay bundle.

### <span id="page-4-4"></span>**Styling**

The general layout and styling of an Arena site is handled by using a theme. Each theme comprises a set of CSS. Each theme has a basic configuration that applies to all pages, including the page layout, column arrangement, colouring, and the header bar. The theme also controls menu handling.

A theme may exist in different colour schemes variants. Each colour scheme may include different colour selections and rules, but must conform to the same basic structure of the theme.

### <span id="page-5-0"></span>Arena architecture

Arena provides a way for library, archive and museum members to access and use the library, archive or museum management system (LMS) catalogue, and to communicate with other members through reviews, recommendations and star ratings.

To do all this, Arena has to be more than just a web application. For this reason, we chose to build it inside the Liferay environment.

### LMS

This is the Library Management System - the software used to manage the library (or archive or museum). It may work with one or several databases (catalogues), locally or countrywide. Examples of LMS software: Quria, BOOK-IT and OpenGalaxy. Example of museum software: EMu.

#### **ALMA**

This provides the interface between the LMS and Arena. It pairs related instructions from the LMS and Arena, so that instructions passed between the two systems are understood and acted upon correctly. A different ALMA is required for each different LMS.

### Central services (CS)

This is the component in Arena that contains the centralized services. It provides web services for the locally installed part of Arena, and may also have other components installed, such as fail-over and clustering features. Reviews, ratings and tags are examples of Central services.

### Local Services (LS)

This is the core of Arena. It also provides the web interface with which its users interact.

### Liferay and portlets

Liferay is the software foundation of Arena. It provides the environment for small applications, known as portlets, to run. It includes a range of ready-made portlet, which perform many common tasks. Many other portlets have been written to provide Arena's features.

## <span id="page-6-0"></span>Administration in Arena

The administration of Arena is made partly in Liferay and partly in Arena.

The functions in the table below are administrated within Arena.

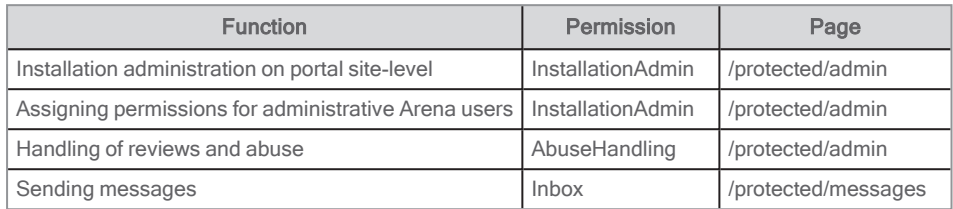

A number of settings are made by Axiell at the time of installation, for example filtering that determines which units that will be shown in Arena. Please contact customer support if you want to change any of the default settings.

### <span id="page-6-1"></span>Arena articles

Starting with Arena 4.0, you are recommended to start using Liferay articles instead of Arena articles.

If you still prefer working with Arena articles, here is where you handle these:

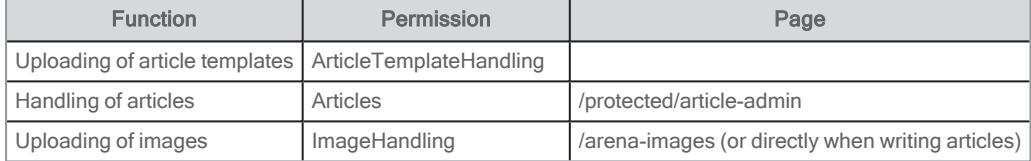

### <span id="page-6-2"></span>Signing in to Arena

Patrons usually become Arena users automatically, but manual sign-in is also supported.

#### Automatically created Arena users

The feature to automatically create Arena users is activated in the Admin: installation details portlet by Axiell support.

When a patron signs in with library card number + PIN code and there is no Arena user connected to the account, an Arena user is created automatically. The patron can then, without any further action, save searches, save media lists, rate titles, etc., and also, of course, get access to library services such as loans, renewals, reservations, balances and payments.

Patrons that want to write reviews or contributions in a forum will be requested to enter a display name.

An automatically created Arena user can only sign in with library card number + PIN.

An automatically created Arena user cannot use their Arena user name at more than one library.

#### Forgotten PIN

A patron who has forgotten their PIN code can click "Forgot your PIN code?" when signing in. The patron is then asked to type their library card number to receive a new PIN code via email.

The forgot password link cannot be used for an automatically created Arena user; as this patron has no Arena sign-in but only signs in with library card number + PIN code.

#### Confirming contact information

For GDPR purposes, patrons will be asked to confirm that the contact details are correct when they sign in to Arena after a defined period after the latest update of personal information. The default value is 365 days. A link to My account will be presented. This functionality is currently supported only when Quria or BOOK-IT is used as backend system.

#### Signing general terms and conditions agreement

When a patron signs in to Arena, the system checks if the patron has to sign a General terms and conditions agreement. This functionality is currently supported only when Quria is used as backend system.

If signing an agreement is required, a link to the agreement is displayed, and the patron can either sign digitally from Arena, provided that this option is enabled, or visit the library and sign manually. The agreement and its introductory text are both fetched from Quria.

#### Locking a patron after x unsuccessful sign-in attempts

There is a feature that locks a patron after a certain number of attempts to sign in. This only applies to Arena sign-ins and is configured in the Account portlet. Make sure that these settings are aligned with settings made in the backend system.

#### Manually signing in to Arena

Patrons can sign in in different ways with different capabilities. In multi-agency installations, patrons also choose which library to sign in to.

Different sign-in options and capabilities:

- Using library card number + PIN code, without being an Arena user. Access to transactions that exist only in the library system: loans, renewals, reservations (including editing) and balances (including payment).
- Using e-identification, if enabled (Sweden and Norway only; enabled by Axiell on request).

### <span id="page-7-0"></span>Signing in to Liferay

Only administrators sign in to Liferay:

- 1. Press Ctrl+Shift+L.
- 2. Click Sign in.
- 3. Enter your user name and password.
- 4. Check Remember me if you want Arena to fill in your details automatically next time you sign in.
- 5. Click Sign in. The Welcome page opens with the Admin menu and some extra functions.

To sign out of Liferay, click your name and select Sign out.

### <span id="page-7-1"></span>The Arena administration user interface

When you have signed into Liferay, you find a menu at the top of the screen

#### $\mathsf{I}\square$ Ô ◎ + The icons have the following functionality: Opens the administration menu to the left.  $\bullet$ Gives a preview of the page as it will look for an Arena user, without having to sign out from Liferay. Configuration the current page - you can for example hide it. You get additional options for pages, such as ◎ restructure pages and add pages under **Navigation** in the administration menu.

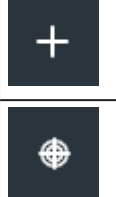

Opens the portlet menu to the right.

Lets you preview the page as it will appear in different devices, such as a mobile phone or a tablet.

#### Administration menu

You find existing Liferay users in your Arena under the Control panel and you also create new users and roles here.

You see which user is signed in.

You find the page structure in Arena under Navigation.

Content includes a connection to Documents and media where all kinds of files are stored. You can also create Liferay articles, forms, categories for tagging of articles etc from here.

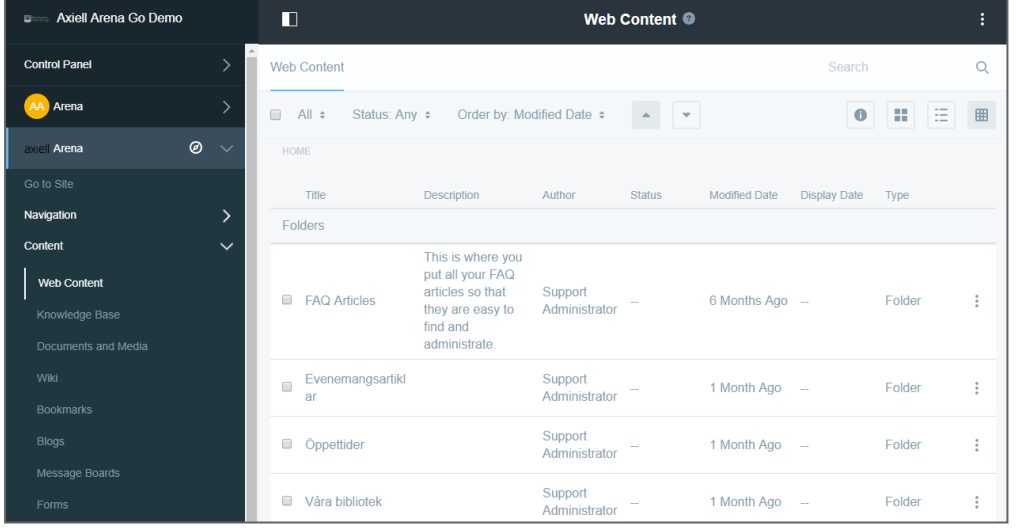

#### Portlet menu

The portlet menu includes Applications and Content.

All portlets that are included in the Arena default installation are listed under Applications. There is a number of Liferay functions that are not used in the default configuration of Arena, and that are not supported by Axiell. The following functions are supported:

- Documents and media (Content management)
- Navigation (Content management)
- Languages (Tools)
- Web content display (Content management)

Under Highlighted, you find the portlets that most often used. Under Arena portlets, you find the portlets that Axiell has developed.

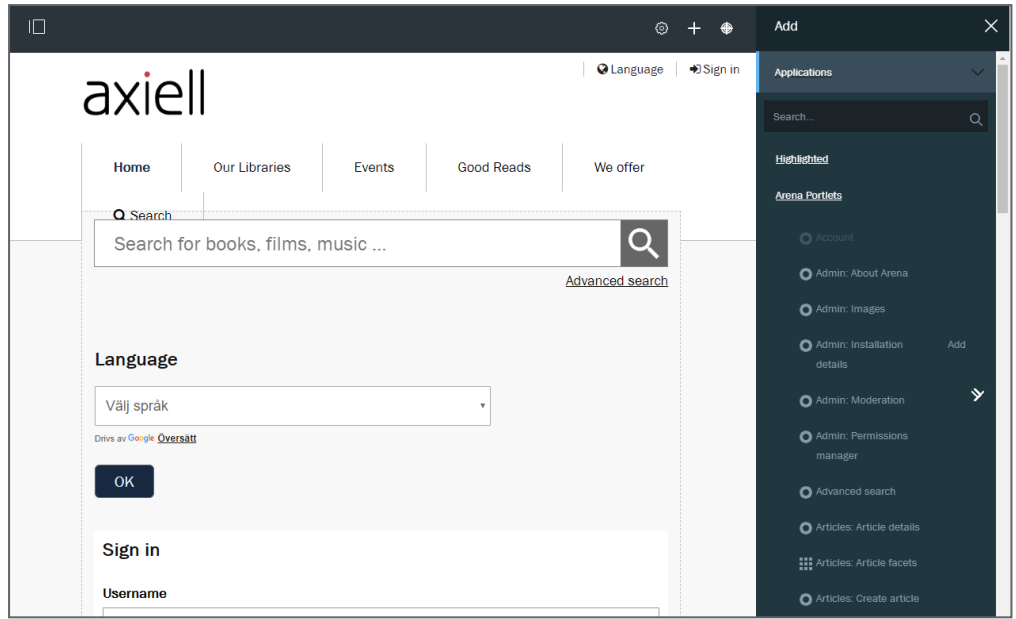

Content displays the Liferay articles that is available in Arena and you can choose which articles to display on the page.

See also: **[Portlets](#page-28-0) in Arena** 

## <span id="page-10-0"></span>**Accounts**

Patrons sign in to Arena to be able to use all Arena features. Library staff may also sign in to Arena for some tasks; administrators are able to perform certain installation-level settings and manage reviews when logged in with the administrative Arena accounts.

Administrative tasks such as adding pages to the site and managing themes and design, require sign in to Liferay. The Liferay account is separated from the Arena account.

#### Note:

An administrator user needs to be a Liferay user as well as an Arena user with admin permissions, and to be signed in as both at the same time to have full access to all administrate tasks. Always sign in as a Liferay user first and then as an Arena user.

### <span id="page-10-1"></span>User types in Arena

A user type is assigned roles, and roles consist of different permissions. You find the roles under Users in the Control panel. Liferay includes a number of roles that are not used in Arena.

The definition of the organization in Arena is the complete Arena site with all is assets and users. All management of users requires signing in to Liferay.

The following table includes the new simplified model of user types, that are predefined in the system, starting with Arena 4.1.

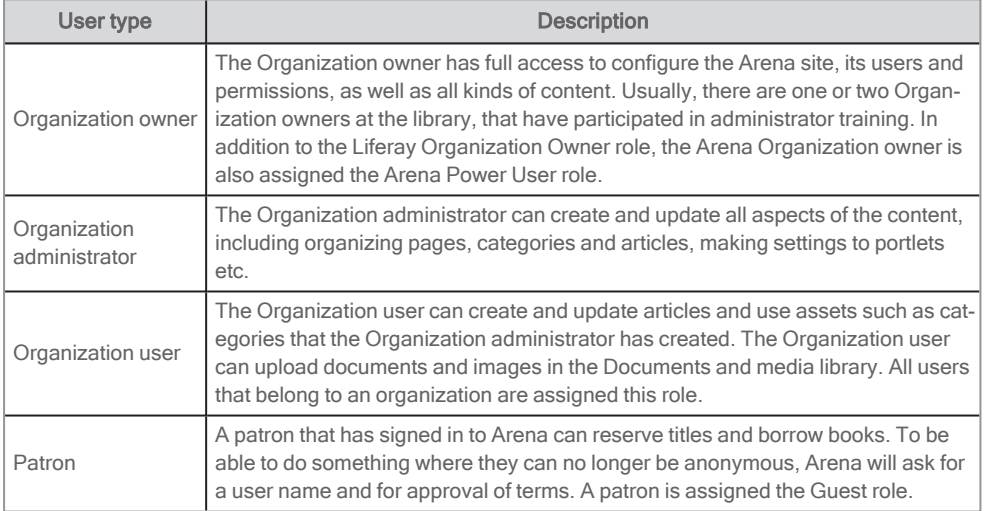

A non-authenticated user – anyone who visits the Arena site to for example search the catalogue, check out events or opening hours – is assigned the Guest role.

#### Legacy user types

Previously, Arena has included a number of user types that are now discontinued. There is nothing stopping you from continuing to use these types in your system if you already have them set up, but they will not be maintained and improved.

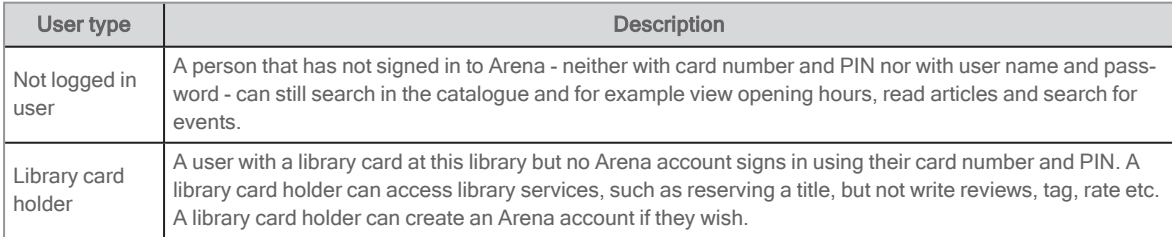

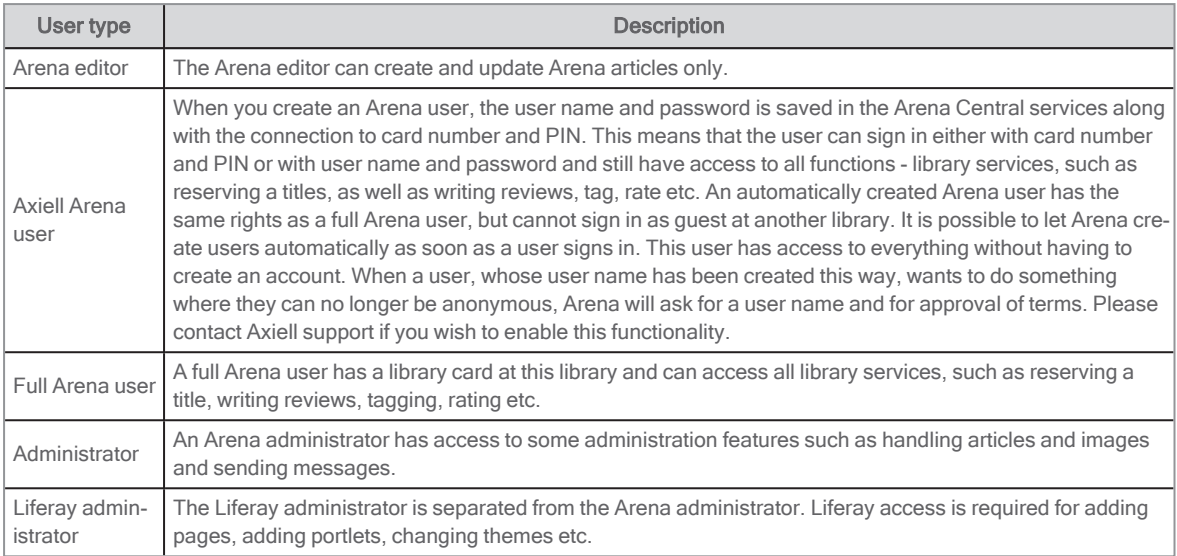

### <span id="page-11-0"></span>Permissions

A user type is assigned roles, and roles consist of different permissions. You find the roles under Users in the Control panel. Liferay includes a number of roles that are not used in Arena.

Each permission group has general permissions that define all actions that can be performed for all applications in this section, such as their configurations, whether they can be viewed, accessed in the Control panel and Site administration, and more.

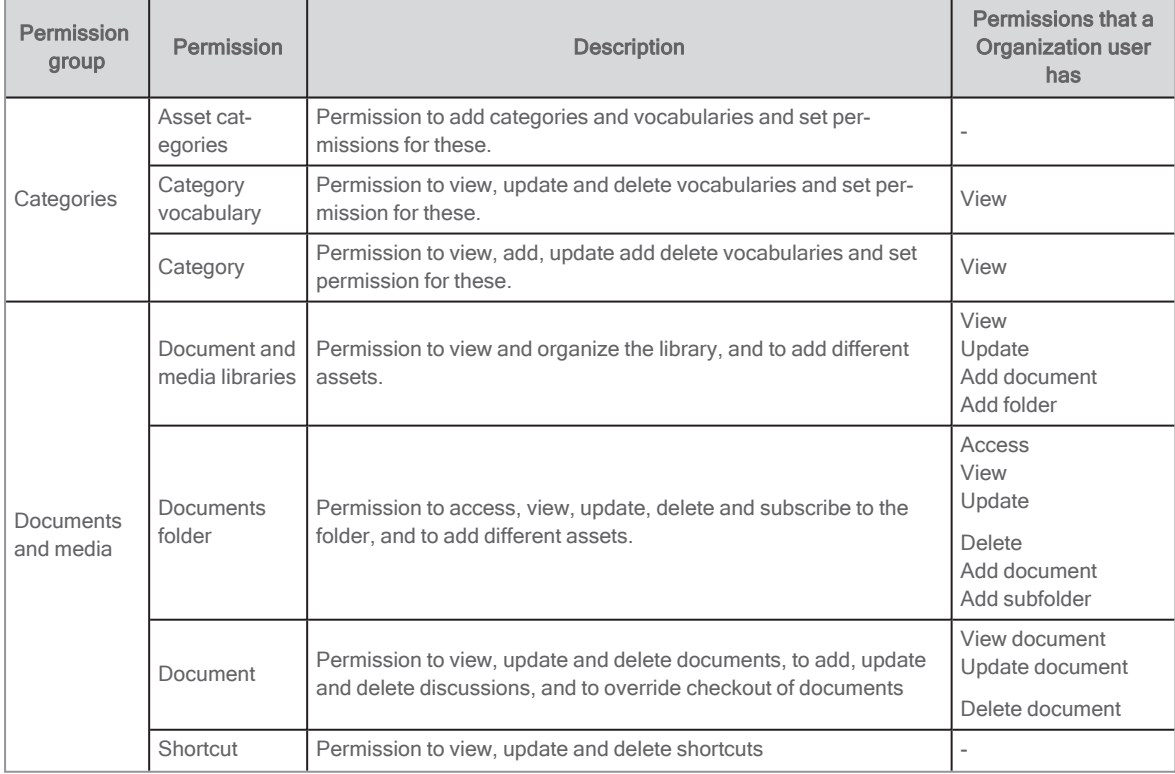

The table below lists all the permissions that the pre-defined (starting with Arena 4.1) Organization user has.

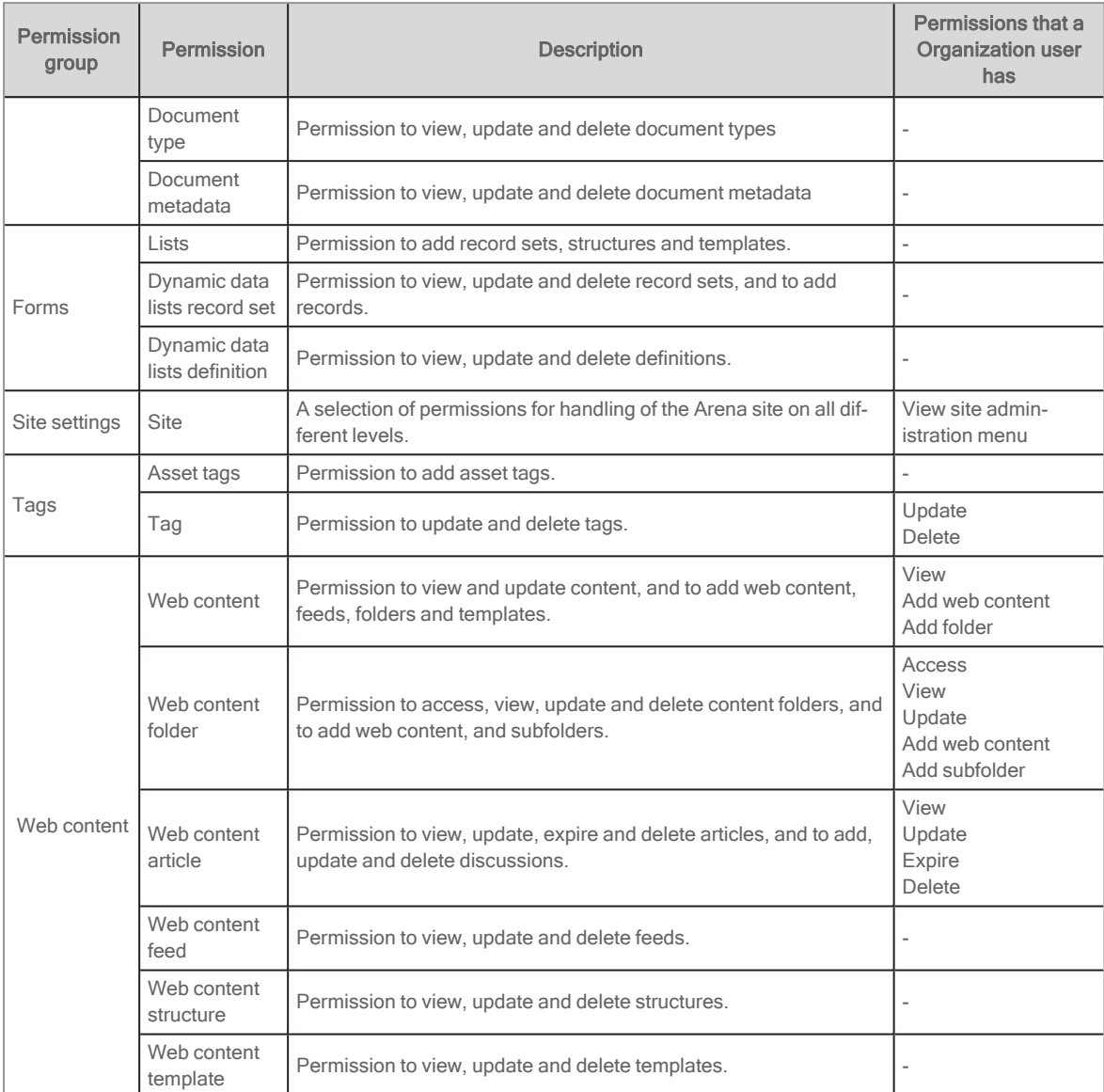

### Assigning permissions to roles

- 1. Sign in to Liferay.
- 2. In the menu to the left, click **Control Panel**.
- 3. Click Users/Roles.
- 4. In the context menu for the role you want to modify, select Define Permissions.

In the page that opens, you see a panel to the left that contains Summary, Control Panel, Site Administration and User.

Summary displays all permissions that have already been set for the role, and you can change these if needed.

Control Panel: Here you can modify general permissions for the current role, such as viewing the control panel menu and adding users, and if needed, update settings under Users. You do not need to make modifications under Sites, Apps or Configuration.

Site Administration: You find one useful option here - Applications - you do not need to modify the other sections. Under Applications, you get an overview of all portlets in Arena, regardless if these are Liferay portlets or portlets developed specifically for Arena. Click on each portlet for which you want to modify permissions for the current role.

User: You do not need to make modifications here.

5. Once you are done with assigning permissions to the current role, you will see your modifications under Summary.

To test the permissions you granted, select Users and organizations in the Administration menu, and click the in the context menu for a user with the role you adapted, select Impersonate user.

#### Note:

Permissions can also be defined for individual assets such as portlets, by clicking its context menu. However, permissions granted or removed in the Control panel override those made at the more granular level.

### <span id="page-13-0"></span>Managing users in Liferay

Liferay access is necessary to add new pages on the portal, handle layout and design, add or remove features on the pages, etc. When Arena was installed you got sign-in data to Liferay for one user. You are recommended to create separate accounts for all users.

All management of users requires signing in to Liferay.

Under My account you can see and edit the data for your account; name, e-mail address, password, roles, etc.

#### Adding a new user in Arena 4.1

All users that you add will be assigned the role Organization User, provided that you select the Arena organisation.

- 1. Sign in to Liferay.
- 2. In the menu to the left, click Control Panel.
- 3. Click Users/Users and Organizations and select the Organizations tab.
- 4. In the context menu for your organisation, select Add user.
- 5. Fill in the details for the user. Mandatory fields are marked with an asterisk.
- 6. Click Save.

New fields appear below the fields filled in.

- 7. Enter a password. If you want to force the user to change the password at first sign-in, check Require Password Reset.
- 8. Click Select to select an organisation, and click on the Arena organisation that your installation belongs to.
- 9. Click Select to select a role, and click the role that you want to assign to the user.
- 10. Click Save.

You see the new user on the Users tab.

#### Assigning another role to a user in Arena 4.1

At some point, you may want to assign a user another role, such as Organization Administrator, rather than the default role Organization User.

- 1. Sign in to Liferay.
- 2. In the menu to the left, click Control Panel.
- 3. Click Users/Users and Organizations and select the Users tab.
- 4. In the list of users, select Edit in the context menu for the user for whom you want to assign a new role.
- 5. On the User Information tab, scroll down to Roles.
- 6. Under Organization Roles, click Select, and then click Choose for the role that you want to assign to the user.
- 7. Click Save.

#### Adding a new user in Arena 4

All library staff users should be assigned to the Arena organisation, to automatically become Organisation users.

- 1. Sign in to Liferay.
- 2. In the menu to the left, click Control Panel.
- 3. Click Users/Users and Organizations.
- 4. Click the plus sign in the bottom right corner and fill in the user details.
- 5. Click Save.

New fields appear below the fields filled in.

- 6. Enter a password. If you want to force the user to change the password at first sign-in, check Require Password Reset
- 7. Click Select to select an organisation, and click on the Arena organisation that your installation belongs to.
- 8. Click Select to select a role, and click the role that you want to assign to the user.
- 9. Click Save.

#### Organization owner

The Organization owner is assigned to the Arena organization, and to the following roles:

- Arena Power User
- Organization Owner

Creating the first Organization owner

- 1. Create a user, and in the initial form, assign the user to the Arena organization, and save the settings.
- 2. Assign the user to the Arena Power User and Organization Owner roles.

#### Organization administrator and Organization user

For library staff to be able to create pages and configure portlets as well as updating content, assign the user the Organization Administrator role. For library staff to be able to only update content, assign the user the Organization User role.

#### Editing or deactivating a user

- 1. In the left hand menu, click Control Panel/Users/Users and Organizations.
- 2. Click the context menu to the right on the row for the user. Select Edit or Deactivate.

#### Accessing My account

1. In the left hand menu, click [your name]/My account/Account settings.

#### Assigning administrative permissions

An automatically created user that is to get administrative permissions in Arena first needs to select a username under My account - Username and password. You then assign permissions to this username.

First decide who is to handle what in the system, and then assign permissions. The very first time, a Liferay user has to assign someone, for example oneself, permissions in Arena, since among these rights you find permission to assign permissions. This is done on the page /protected/admin, in the portlet Admin: permissions manager.

#### Note:

You need to know the name of the users to find them - there is no way to display all the user names in the system.

- 1. Enter the display name of an Arena user in the search area and click Search.
- 2. Select the permissions that the users should be assigned and click the right arrow.
- Forums and Groups are not yet implemented, so you don't need to assign those.

GeoCode Admin and SelfPubAdmin are not used.

My Array Admin is only used if Arena uses the extension module Collections.

### <span id="page-15-0"></span>Managing a roles in Liferay

A user type is assigned roles, and roles consist of different permissions.

The roles that are included in the installation are sufficient in many cases. But you may also want to create new roles that are tailored for your organisation. You create your own roles under Organization roles.

#### Creating a new role

- 1. Sign in to Liferay.
- 2. In the menu to the left, click Control Panel.
- 3. Under Users, click Roles.
- 4. Select the Organization roles tab.
- 5. Click the plus sign at the lower right of the screen. The **New role** window opens.
- 6. In Name type a name for the role. Title and Description are optional fields.
- 7. Click Save. You return to the list of roles.
- 8. Click Actions for your new role and select Define permissions.
- 9. Select permission area in the dropdown. Each area has sub-areas to select from.
- 10. Click Save when you have selected the permissions for an area.
- 11. Select more permission areas in the dropdown if you want to add more permissions to the role.

You have now created your new role with its permissions, and you can continue to assign users to this role.

#### Editing permissions for a role

#### Note:

You cannot edit permissions for the Organization Owner and Organization Administrator roles.

- 1. In the menu to the left, click Control Panel.
- 2. Under Users, click Roles.
- 3. Select the Organization roles tab.
- 4. In the context menu for the role that you want to edit, select Define permissions.
- 5. Make changes in the same way as when creating a new role.

## <span id="page-16-0"></span>Arena portal site administration

The term Agency is used to describe a library system in Arena. A library system has at least one member, and for both these levels there are configuration settings made by Axiell at the time of installation. The Portal site level defines the user interface of the portal and can be configured by Arena/Liferay administrators. The other levels can be configured by Axiell only.

To access the rest of the settings on portal site level, click View for each group in the Admin: installation details portlet.

### <span id="page-16-1"></span>Admin: installation details

This portlet is used to set up the properties for all levels of the Arena installation. The contents of the portlet are only visible to administrators.

#### Note:

Changes made in this portal are not in effect until after five minutes.

#### Portal site admin

An Installation admin can see the installation on a portal site level.

For configuration on member or agency level, please contact Axiell.

The portlet presents the portal site data (this is set during installation and cannot be changed):

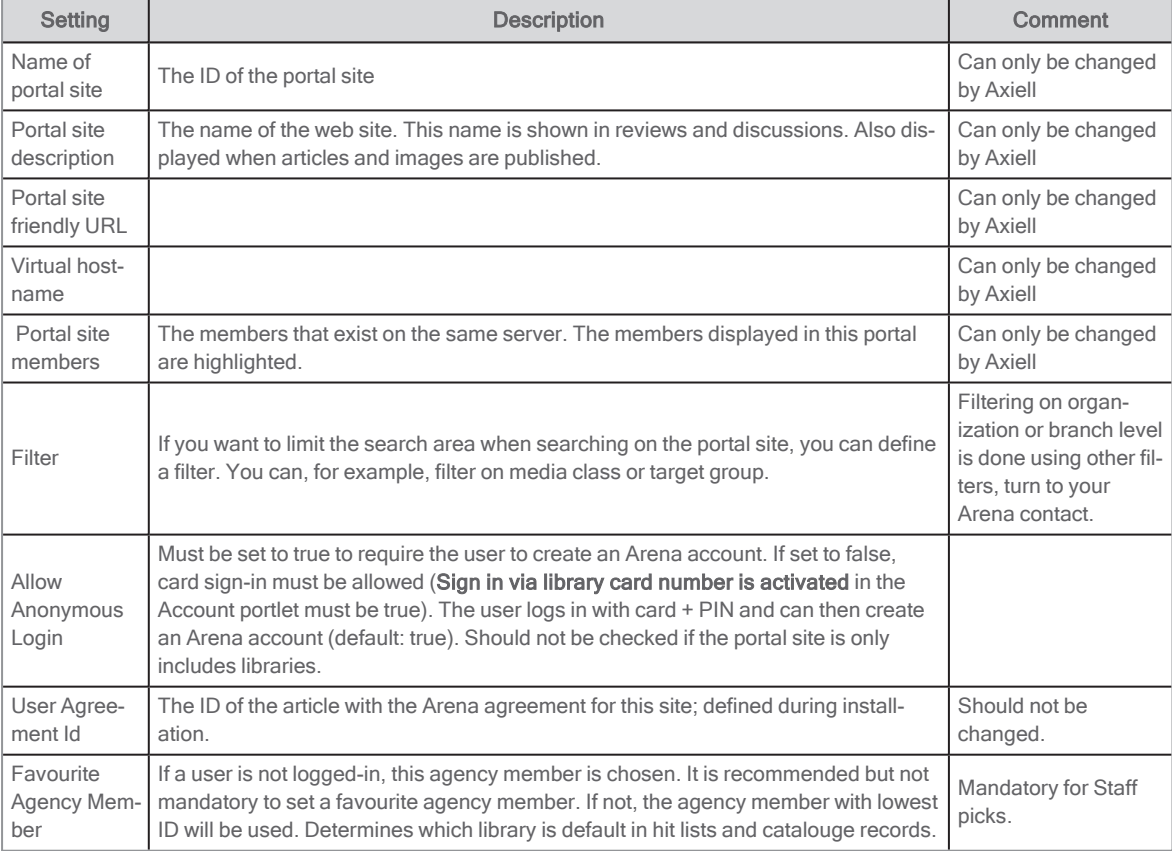

#### Media class icons

A list of all media class icons. Arena includes default icons, but to use other icons, type the URL:s for where to find them. First you need to upload the icons to Documents and Media. Not all media classes are relevant to all libraries.

#### Article search filters

Only used for Arena articles.

#### Portal

If you want to refer to a separate site for user help, enter the URL under Help URL.

#### Portal URL

These URL:s must be defined to use for example the News agent feature, for a link to the article or catalogue record to be included in the message to the Arena user.

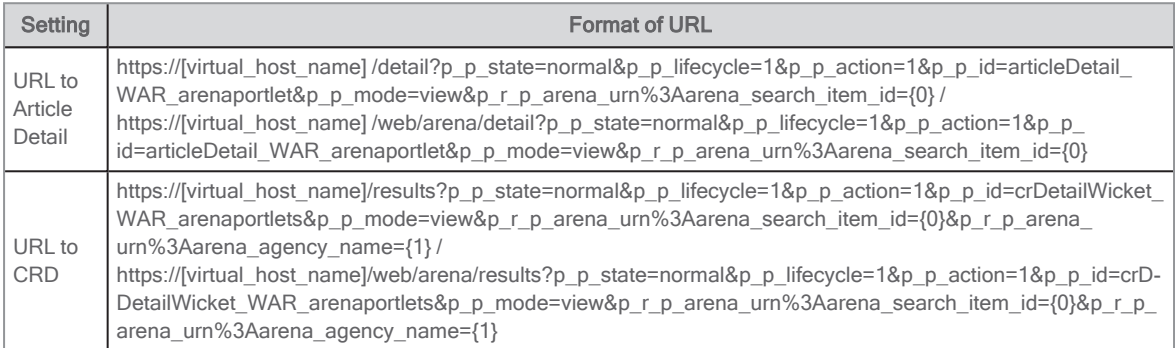

Replace the parts in brackets with your Arena settings.

#### Cover Providers

Select a provider from which to get the cover images.

- URL Covers Store (covers stored in Arena (Solr), highest priority by default)
- Dbc
- Syndetics
- Amazon
- Adlibris
- Gyldendal

Click Expand for the provider, to make the following settings:

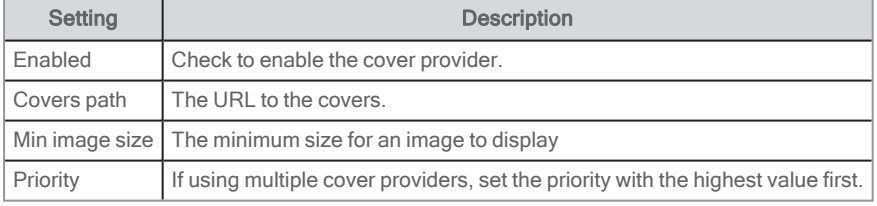

#### Note:

Despite the naming listed above, it is possible to connect to other providers by adding the cover path from the desired API.

There is a 24 hour cache on cover images, also including "no image". This means that when adding a new cover provider, it takes 24 h for the images to show.

#### Portal Emails

It is necessary to enter the following addresses to be able to for example send a hit list as e-mail.

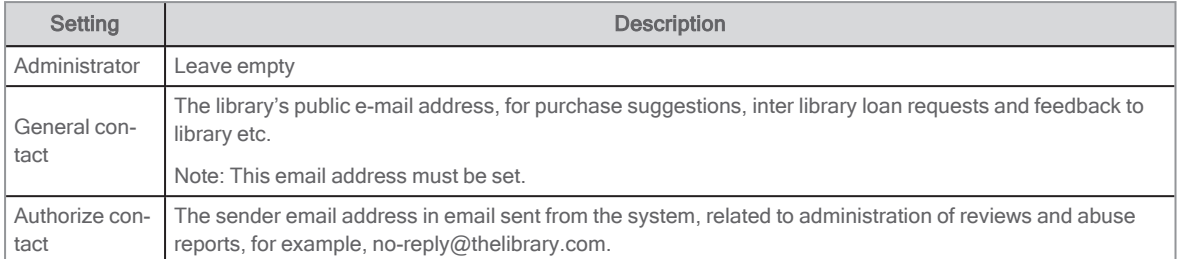

#### Social Media

Enter the AddThis and Facebook IDs for the library's accounts in order to get statistics of Arena usage from these providers, and to enable the Facebook Like button in standard mode.

#### Search History

These settings for the News agent makes it possible for Arena users to save searches for titles or articles that they are interested in, and will receive an Arena message/e-mail when new titles or articles in their line of interest are available.

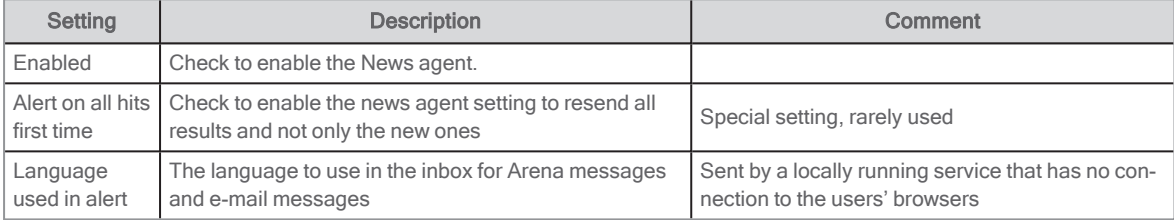

#### Search Suggestion Providers

You can enter a maximum of 5 different connections to external services, to display when a search has resulted in no hits.

Click Expand for the provider, to make the following settings:

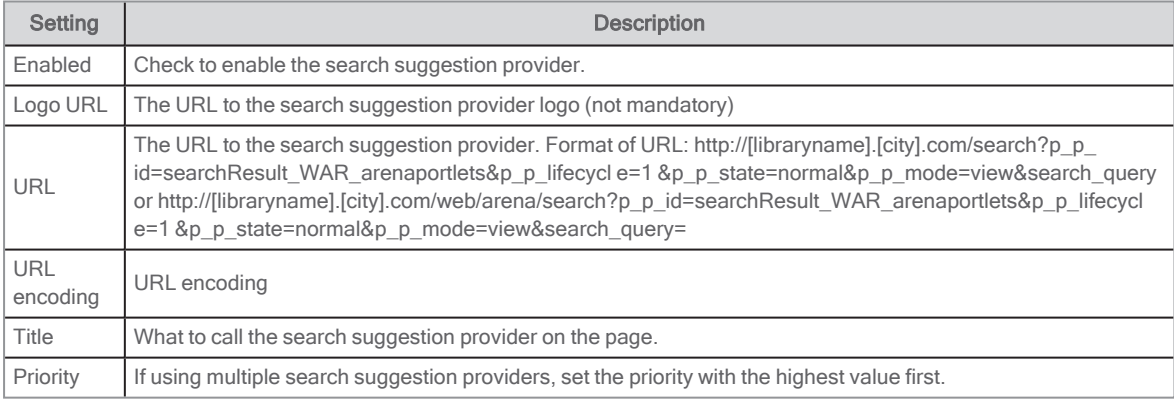

#### **Configuration**

Show Help link (default: false)

### <span id="page-18-0"></span>Site settings

The only settings that you need to consider under Configuration in the administration menu, are a few of the options under Site Settings:

#### Languages

Define which languages that should be available to the Arena users.

### Advanced/Analytics

Enter the ID that Google Analytics or Piwik has provided you with, to get statistics about the Arena usage.

### Advanced/Recycle bin

Define how long deleted items should be kept in the recycle bin before they are permanently deleted. The default value (43200 minutes) is the same as 30 days.

## <span id="page-20-0"></span>Managing pages

You can configure almost any aspect of a page. For example, you may add or remove a page, change a page's name, the way it looks, its dependency on other Arena features and settings, and its relationship to other pages.

### <span id="page-20-1"></span>Page permissions

In Arena, roles are used to define permissions. With the default delivery there are high level definitions of a couple of roles. We recommend not to use page permissions. For roles specific to page permissions, please contact Axiell support.

### <span id="page-20-2"></span>**Navigation**

You find the entire page structure of your Arena under Administration/Navigation. From here, you can add, remove and move pages, and change themes and css files of pages.

Many of the settings you can make here, are available also by clicking the cogwheel in the Liferay main menu. But it is only in this view that you can move pages.

#### Moving a page

You can move a page up or down in the hierarchy, or add a page as a sub page using drag-and-drop.

- To move a page to become a sub page, press the left mouse button and drag the page so that you point to the menu alternative that it should appear below.
- <sup>l</sup> To move a page to become a stand alone menu alternative, press the left mouse button and drag the page so that you point to the menu alternative that it should appear above.

### <span id="page-20-3"></span>Configuring pages

- 1. Sign in to Liferay.
- 2. In the menu to the left, click Navigation/Public pages.
- 3. In the tree view, click the context menu for the page to configure. Select Configure page.
- 4. In Name, type the name of the page. This name will appear in the navigation bar.
- 5. You can select a particular flag to translate the wording for the languages that are activated. Note: Do not create language versions of the URL of the page – only of the name.
- 6. Select Hide from Navigation Menu if you do not want the page to show in the menu. This is useful if the page is not yet ready for use.
- 7. In Friendly URL type the friendly URL for the page. Normally you do not need to change this. Note: Use the same URL for all language versions of a page.
- 8. In Type you can change the page type that was set when creating the page.

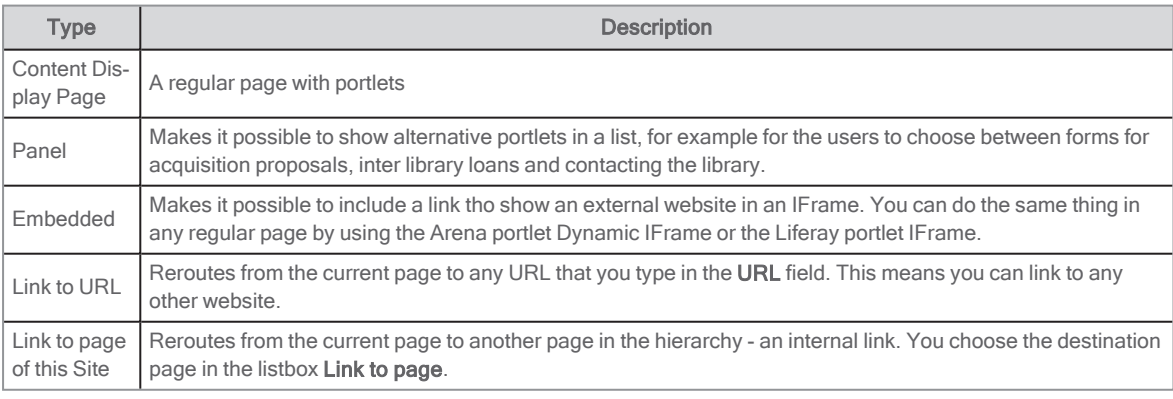

9. Click Save.

#### Themes

Under Menu - Navigation, you can select which theme to use for the current page. The theme determines how you can position portlets on the page. There is a number of different Arena themes and it is recommended to only use the themes that starts with the word "Arena". The other themes are not tested with Arena functionality and accessibility in mind.

You can use different themes for different pages. Select the theme you want to use and click Save.

#### Search engine optimization

You can preview and send a site map to Google and Yahoo.

HTML Title: Enter the html title of the page. It is relevant to search engines and is shown as title in the browser.

MetaTags - You can enter content for three meta tags:

- Description is an important setting and should contain a short description of the site, to be shown, for example, in the Google hit list.
- Keywords is a comma separated list of keywords, and is less important than the description.
- Robots lets search robots know how to index the page.

The flags below each field represents the different languages used in your Arena. Select the flags for the languages that are used and translate the content of the fields.

If you want to exclude a page from indexing by search robots, enter NOINDEX, NOFOLLOW for Robots. If several languages are used, enter this for each language. Also select No for Include.

Sitemap - You can enter three settings:

- Include determines if the page is to be included int the XML file.
- Page priority determines how important this page is, compared to the other pages of the web site. Select a priority between 0.0 and 1.0.
- Change frequency indicates how often the page is updated and needs to be reindexed.

For more information about sitemaps, see: [http://www.-](http://www.google.com/support/webmasters/bin/answer.py?answer=40318&cbid=-aoal1bb624wc&src=cb&lev=answer)

[google.com/support/webmasters/bin/answer.py?answer=40318&cbid=-aoal1bb624wc&src=cb&lev=answer](http://www.google.com/support/webmasters/bin/answer.py?answer=40318&cbid=-aoal1bb624wc&src=cb&lev=answer)

### <span id="page-21-0"></span>Creating a page

Arena is delivered with a number of pages, but you can add more pages if you want to.

- 1. Sign in to Liferay.
- 2. In the menu to the left, select Navigation/Public pages.
- 3. In the tree view, click the context menu for the page that will be the parent page for the new page, and select Add child page.
- 4. Fill in a name for the new page. This name will serve as a menu item when navigating in Arena and will be part of the URL that the system creates automatically.
- 5. If your website is multilingual, click the flag for the language you want to add and type the page name in that language as well.

Do not create language versions of the URL of the page – only of the name.

- 6. Select Hide from navigation menu if the page is not ready to be displayed to Arena users. This is useful while the work with the new page is in progress.
- 7. Select page type.

Note:

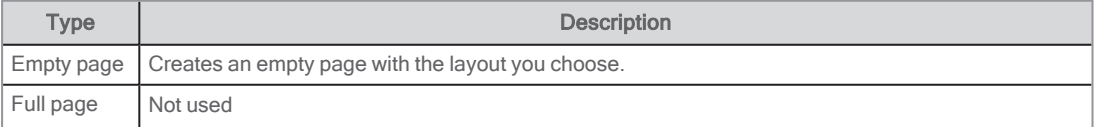

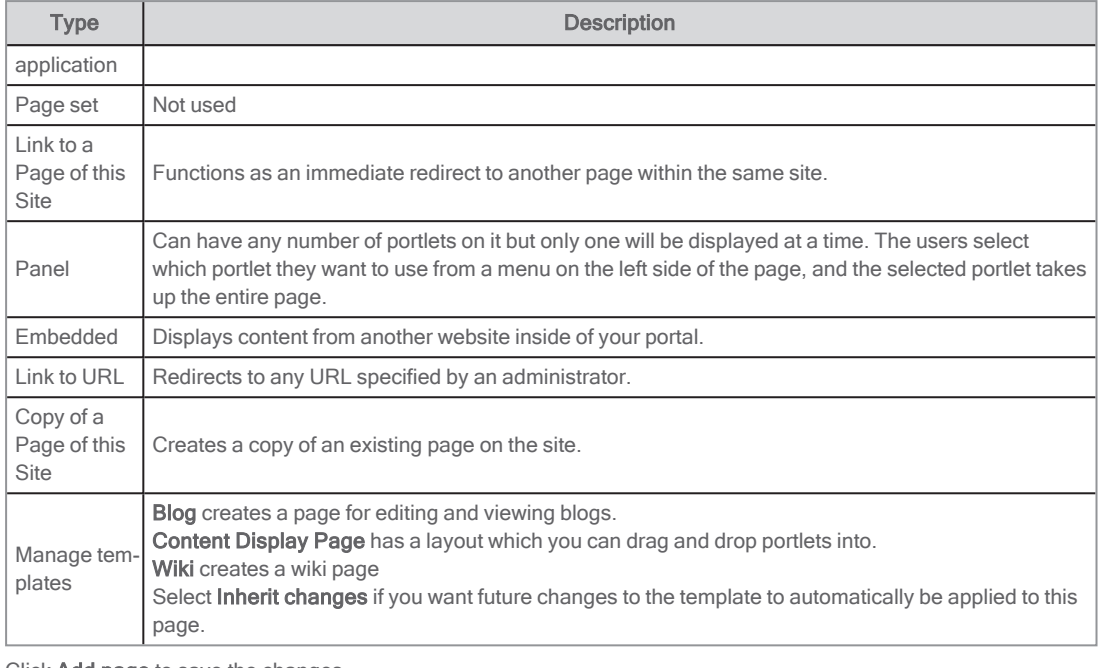

- 8. Click Add page to save the changes. The new page appears in the tree view.
- 9. Go back to the page to configure the Friendly URL. Note: Use the same URL for all language versions of a page.

#### Using an existing page as template

It can be very useful to create some pages that include basic functionality, and use these as templates. You can for example create a page that contains the portlets Search, Log in and Navigation, and a footer. Once you have configured the portlets on the template page with the correct settings, regarding look and feel and functionality, you can copy this page and then just add portlets that are specific for the new page.

You use an existing page as template by selecting Link to a Page of this Site as page type. Please note, that if there was content on the page before linking to the template page, this will disappear.

Changes that you make to the template page after linking to it, will not be included on the new page - the only content that will appear identical is if the same article is included on both pages. If you change the article, the content will be updated everywhere it is used. The same goes for text included in portlets - if the same portlet is used in different places in Arena, updated text will have an impact everywhere.

### Creating a copy of an existing page

It can be useful to create copies of pages, for example for backup purposes.

- 1. Follow the instruction above for creating a page, but in the dropdown menu under Type, select Copy of a page in this site.
- 2. Select the page in the Copy from page dropdown menu.
- 3. Click Add page.

#### <span id="page-22-0"></span>Deleting a page

#### Notes:

A deleted page cannot be restored.

When deleting a page, its sub pages will be deleted as well.

- 1. Click the context menu next to the name of the page that you want to delete and select Delete.
- 2. Check that you have selected the correct page and confirm.

## <span id="page-24-0"></span>Arena Nova

For Arena installations starting with version 4.0. there is a possibility to use Arena Nova for a smart and consistent user experience. Arena Nova is activated by Axiell. It includes several pieces of functionality that can be used as templates, for example featured spots, news articles and event articles. The following sections describe how you can make adaptations to suit your website.

#### <span id="page-24-1"></span>Focus shortcuts

Focus shortcuts are positioned at the top of the start page to immediately catch the visitor's attention and interest. You can choose to highlight certain parts of the library activity or pages on the library site.

Follow the steps below to edit a focus shortcut:

- 1. Go to the start page. You find prepared examples of focus shortcuts.
- 2. Click the edit icon for the article that you want to update.
- 3. Change the header to the title that you prefer.
- 4. Add 2-3 lines of catchy text as description text.
- 5. Paste the link to the destination page ideally you already have this page open in another browser tab.
- 6. Select an image from Documents and media or upload a new image from your computer. Make sure that the image is not in high resolution (adapted for print) to avoid that the page loads slowly. Make sure to enter an Alt text for accessibility.
- 7. Depending on the colors and brightness of the image, you may want to adapt the appearance of the text under Text color and gradient options. You can for example choose White text / Black gradient or vice versa - just try the different options to see which looks best with your selected image.
- 8. Alternatively, you may want to use a background color instead of an image if so, enter the RGB code of the color you want to use in hexadecimal format.
- 9. Click Publish and refresh the page, to see that your focus shortcut has been saved and that the article is displayed the way you intended.

You can configure the order of the articles in the focus shortcut using the Order field. 1 is the largest image to the left. Make sure not to set the same value for the different articles – then the sorting will be made depending on the name of the article instead, and the order value has no effect.

### <span id="page-24-2"></span>That's how it works-articles

That's how it works-articles provide information about the library services that the library offers.

Some services can be described briefly and fits in a card without a link. Other services may need a more comprehensive description – then a link is a provided to another page with all details.

Follow the steps below to add a That's how it works-article:

- 1. Go to the page with the information about the library services.
- 2. Click the **+** character in the asset publisher.
- 3. Select That's how it works in the list.
- 4. Fill in a title, a summary and content. If you only enter a summary and no content, there will be no link to the full-page view of the article.
- 5. If you want to link to another page from the That's how it works-article, use the Link field. Fill in the label of the link under Link text.
- 6. Select an image to be displayed in the full-page view of the article. Using an image is optional, but it enhances the article and the user experience. Select an image from Documents and media or upload a new image from your computer. Make sure that the image is not in high resolution (adapted for print) to avoid that the page loads slowly. Make sure to enter an Alt text for accessibility.
- 7. Select Display Page among the options at the bottom in this case, Article
- 8. Publish the article and refresh the page, to see that the article is displayed in the list.

### <span id="page-25-0"></span>News articles

The news articles can describe for example news and themes at the library. On the start page, you find the latest articles from the News category, with a link to the full-page view of the news article.

Follow the steps below to add a news article:

- 1. Go to the start page.
- 2. Click the + character in the asset publisher for news.
- 3. Select Article in the list.
- 4. Fill in a title, a summary and content. The summary is shown in the news list on the start page.
- 5. Select an image to be displayed in the full-page view of the article. Using an image is optional, but it enhances the article and the user experience. Select an image from Documents and media or upload a new image from your computer. Make sure that the image is not in high resolution (adapted for print) to avoid that the page loads slowly. Make sure to enter an Alt text for accessibility.
- 6. Select Display Page among the options at the bottom in this case, Article.
- 7. Publish the article and refresh the start page, to see that the article is displayed in the list.
- 8. Click the article to see that the entire article is displayed in the full-page view.

### <span id="page-25-1"></span>Event articles

Event articles are used to describe events at the library that visitors can take part of, for example author readings, read-alouds of children's books or internet classes for seniors.

Events are presented on the start page (the six next events) and on the events page (all coming events).

Follow the steps below to add an event article:

- 1. Go to the events page.
- 2. Click the + character in the asset publisher for events.
- 3. Select Events in the list.
- 4. Fill in a title for the event.
- 5. Add a catchy yet descriptive text for the event under Content.
- 6. Enter a start date, start time and end time. If the event lasts for several days, also add an end date.
- 7. Fill in a location and an address.
- 8. Select an image from **Documents and media** or upload a new image from your computer. Make sure that the image is not in high resolution (adapted for print) to avoid that the page loads slowly. Make sure to enter an Alt text for accessibility.
- 9. Under Metadata, select categories such as location or target audience.
- 10. Under Schedule, enter the end date of the event as Expiration Date.
- 11. Select Display Page among the options at the bottom in this case, Single event.
- 12. Publish the article and refresh the events page, to see that the event is displayed in the list.

### <span id="page-25-2"></span>Branch articles

The branches that are part of the library site are listed on a page that is typically named Our Libraries. You can click a branch to see a full-page view of that particular branch.

Follow the steps below to add a new branch:

- 1. Go to the page with the list of library branches.
- 2. Click the + character in the asset publisher for the library branches.

#### 3. Select Branch.

- 4. Fill in a title the name of the library branch.
- 5. Enter the address, zip code and city this information is used to show the location of the library in Google Maps.
- 6. Enter an email address.
- 7. Select an image from Documents and media or upload a new image from your computer. Make sure that the image is not in high resolution (adapted for print) to avoid that the page loads slowly. Make sure to enter an Alt text for accessibility.
- 8. Add a short but brisk description of the branch. The text shows in a text box in the full-page view of the branch.
- 9. Under Opening hours, you can connect to Google Calendar or KIFI (Finland only). If the field Library name is left empty, the branch information will be displayed without the opening hours section. Google Calendar: enter the name of the calendar for the branch, such as Lagersberg library-Axiell configures the connection to Google Calendar when it's time to activate the site. KIFI (Finland only): Enter the exact string from KIFI.
- 10. Select Display Page among the options at the bottom in this case, Branch.
- 11. Publish the article and refresh the page, to see that the branch is displayed in the list.
- 12. Click the article to see what the full-page view looks like. In case you want to update the description of the branch, just go back the list view and click Edit for the branch.

#### <span id="page-26-0"></span>FAQ articles

FAQs are the kind of questions that visitors often ask the library. FAQ articles can be used to collect these questions on a page in a clever format where questions and answers can be displayed in a compact and user-friendly manner. For questions as well as answers – less is more!

Follow the steps below to add a new FAQ article:

- 1. Go to the FAQ page.
- 2. Click the + character in the asset publisher for the FAQs.
- 3. Select FAQ in the list.
- 4. Enter a title the question.
- 5. Fill in the answer under **FAQ answer**
- 6. Publish the article and refresh the FAQ page, to see that the question and answer are displayed in the list.

#### <span id="page-26-1"></span>Image handling

There are many ways to optimize usage of images, but here are some recommendations that generally work well. The center of the image is automatically displayed which means that the height of the image is less important.

For background images that fill the entire web browser window, using images in 16:9 format with a width of 1920 pixels is recommended, since 1920 pixels is a common screen resolution.

For focus shortcuts and events, using images in 4:3 format with a width of 800 pixels is sufficient.

#### Image resources

"A picture is worth a thousand words!" Just image what a text together with an image can accomplish on your library site.

If you don't have access to great images already – here are some examples of web sites where you can find free images to use.

- Unsplash [unsplash.com](http://unsplash.com/)
- Pixabay [pixabay.com](https://pixabay.com/)
- Picjumbo [picjumbo.com](https://picjumbo.com/)

Keep in mind that it's good practice to acknowledge the photographer by referring their name when you use images that others have taken, ideally at the end of the article or next to the image if it is used in running text.

The images that you find online may be in high resolution, and then need to be compressed in order not to slow down your web site. You can use a tool such as Photoshop or GIMP, or go to the site below, to quickly and easily change the size of an image:

#### • [pinetools.com/resize-image](https://pinetools.com/resize-image)

## <span id="page-28-0"></span>Portlets in Arena

There are more than 40 Arena-specific portlets that may be used to serve the needs for an Arena site.

A number of standard Liferay portlets are also supported and tested with Arena, and those are included in this documentation. There are many more Liferay portlets, of which most also works with Arena.

All portlets have a set of configurations. All configurations apply to the portlet instance only, which means that if a portlet is used several different times on a page or on different pages it can (and has to) be configured for each one. This means that a portlet can look and behave differently according to what is needed in the specific instance.

#### Note:

For personal security reasons, all patron-related pages in Arena must include /protected in its path, for example https://www.[libaryname].com/protected/reservations. For data security reasons, these pages are cleared when the user signs out, and you can for example not navigate back to these pages in the web browser.

### <span id="page-28-1"></span>Symbols in the list of portlets

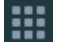

**A portlet with this symbol can be added several times on a page.** 

A portlet with this symbol can only be added once on each page.

### <span id="page-28-2"></span>Portlets required for basic Arena functionality

The following portlets are needed to fulfill basic Arena functionality:

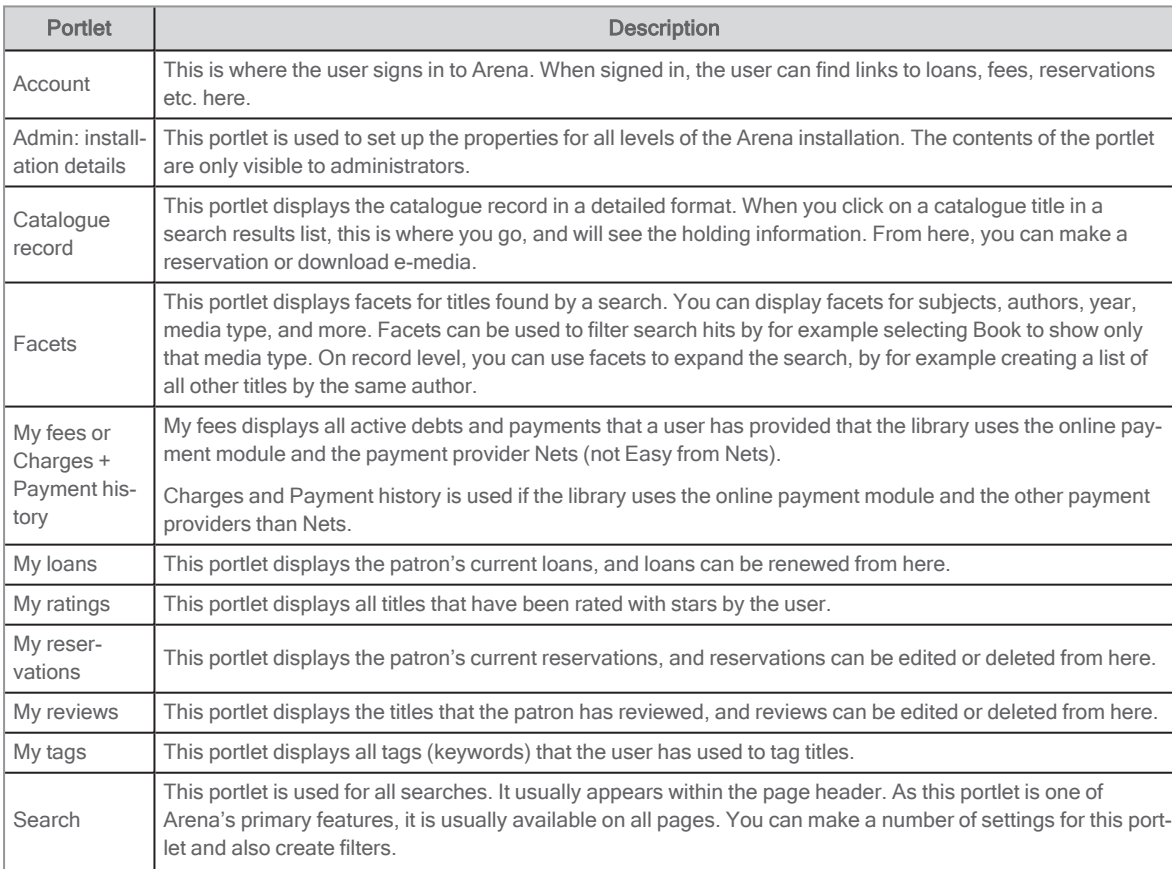

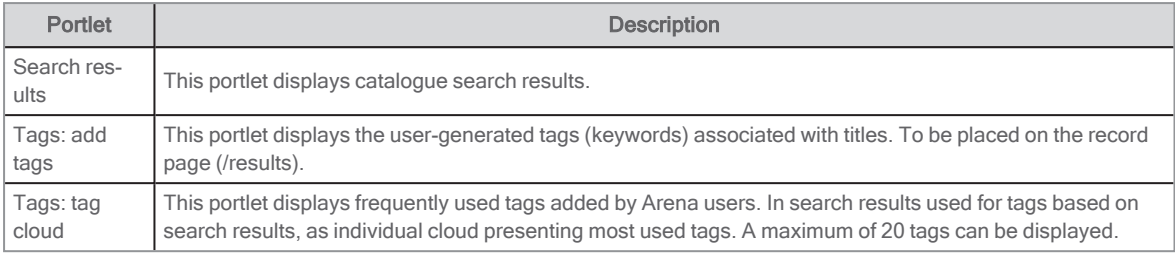

The following Liferay portlets are used in the default Arena installation:

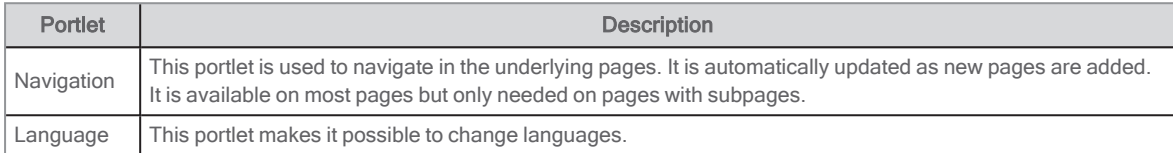

Please see the online help for a description of the other portlets that can be used in Arena: [help.arena.axiell.com/en\\_](http://help.arena.axiell.com/en_GB/Content/Portlets/portlets.htm) [GB/Content/Portlets/portlets.htm](http://help.arena.axiell.com/en_GB/Content/Portlets/portlets.htm)

### <span id="page-29-0"></span>Placement of portlets

Although Arena is a very flexible system for web publishing, there are some portlets, such as Search results and patronrelated portlets that are placed on particular pages in the default installation - keep these as is and do not move them to other pages. Do not change names or add translations for the pages that are part of the default installation.

The portlets Language, Navigation, Search, Account, Top list, Media list and Results list can be placed on any page. So can Purchase suggestion, Interlibrary loan request and Feedback to library, but Purchase suggestion and Interlibrary loan request require that the user signs in.

Any portlet that starts with "Admin" and the portlet About Arena are administrative pages, hidden from end users.

## <span id="page-30-0"></span>Configuring portlets

Portlets may be configured in many ways. For example, you may change the way a portlet looks, the captions it uses, the data entry that it may accept, and its position on the screen.

### <span id="page-30-1"></span>The control toolbar

Each portlet can be configured using the control toolbar.

You access the toolbar from the context menu in the top right corner of the portlet. The context menu becomes visible when you hoover over the portlet.

Examples of settings that can be configured:

- The look and feel of a portlet. For example, you may change the fonts, colours and titles.
- Configuration of user types that may view this portlet.
- Preferences for a portlet, that is, how the portlet works. For example, you may set data entry parameters. This only appears for Arena-specific portlets.
- Export and import of settings and user preferences for a portlet.

When making changes in the control toolbar and clicking Reset, the settings will reset to default. If you click Reset by mistake, click Cancel and close the window.

### <span id="page-30-2"></span>Look and feel

#### Setting the portlet title or renaming a portlet

Each portlet has a title that appears on the screen. Portlet titles are set automatically in Arena, but you can also set them manually or adjust them.

You can rename a portlet in different ways, for example by clicking the title in the portlet or by entering the portlet preferences. You can also update the title using the control toolbar.

#### Changing the title using the control toolbar

- 1. Select Look and Feel Configuration in the context menu.
- 2. Select Yes for Use Custom Title.
- 3. In the title field, type the new title for the portlet.
- 4. Choose a language for the title. This must be the language in which the title has been written. When an Arena user chooses their preferred language, Arena will use the title in the chosen language for each portal.
- 5. Make sure that Decorate or Borderless is selected for Application Decorators. The Barebone setting displays no portlet title.
- 6. Click Save.

#### Setting advanced styling

You can specify a custom CSS for use with a portlet, and apply CSS rules to control how the CSS behaves with this portlet or all similar portlets.

It is recommended to create a class that refers to the CSS file rather than to add the code in this window.

### <span id="page-30-3"></span>Assigning user permissions to portlets and pages

#### Note:

Permissions can also be defined for assets such as portlets, under Roles in the Control panel. Permissions granted or removed in the Control panel override permissions set at the more granular level.

- 1. Select a portlet on a page and click its context menu at the top right, or click the context menu for the entire page.
- 2. Select Permissions.
- The Permissions page opens.
- 3. Select the permissions different roles should have.
- 4. Click Save.

To test the permissions you granted, select Users and organizations in the Administration menu, and click the in the context menu for a user with the role you adapted, select Impersonate user.

## <span id="page-32-0"></span>Liferay articles

Liferay articles can be written by any Liferay user, to be published on the Arena site for patrons to read and comment upon. Liferay articles use the Web content display portlet.

Starting with Arena 4.0, you are recommended to start using Liferay articles instead of Arena articles. The workflow in Liferay articles is more intuitive and it is easier to work with images. There is also support for version handling and restoring of deleted articles. Articles can be published and unpublished at a certain date and time. Arena articles will still be supported but will not be further developed.

Liferay articles can only be shared locally; not with other Arena sites. Liferay articles cannot be linked to catalogue records – Staff picks is used for this functionality.

You find articles and assets related to these, such as the Documents and media library, forms, tags and categories, under Content in the administration menu.

### <span id="page-32-1"></span>Creating a Liferay article

- 1. Log in to Liferay, and click your site name (Arena) in the left hand menu, click Content/Web content. Then click the plus sign in the bottom right corner, and select **Basic web content**.
- 2. Fill in Title and Content, and upload images if you want to.
- 3. Save the article as draft or click Publish when it is ready.

You have now created the content of the article, to be imported into a Web content display portlet.

### <span id="page-32-2"></span>Adding a Liferay article on a page

You can add an article directly on a page without having added the Web content display portlet on the page first.

- 1. Sign in to Liferay and go to the page where you want to add the article.
- 2. Click the plus sign at the right of the top menu to open the portlet menu on the right-hand side.
- 3. Select Content and search for the article.
- 4. Drag the article from the menu on the right-hand side and drop it in a frame on the page.

The article is now present on the page and automatically included in the Web content display portlet.

## <span id="page-33-0"></span>Arena articles

Starting with Arena 4.0, you are recommended to start using Liferay articles instead of Arena articles.

All Arena users can write articles that may contain all kinds of editorial material, if the library allows this. The articles have to be approved by and Arena user with the Articles permission before they are published.

You find the interface for writing articles on the page /article-write. But since there is a particular portlet intended for writing articles, Articles: create article, it can be placed at any administrative page.

### <span id="page-33-1"></span>Approving articles

You can search for not yet approved articles on the page /protected/article-admin.

#### Note:

You need to be signed in as an Arena user with Articles permission in order to view and edit the not yet approved articles.

1. Click on the link Not yet approved articles to search for these. Alternatively, search using the syntax status:Pending in the search field on the page /protected/article-admin. Some older installations do not include /protected in the path to article-admin.

The articles are displayed in a list.

- 2. Click on a title to see the full text.
- 3. Click Edit and make the changes you wish including adding images, keywords, content groups etc.

## <span id="page-34-0"></span>Handling abuse and reviews

The library staff can approve or deny reviews (provided that you have selected that approval is needed) and handle abuse of reviews and discussions. The portlet used for this is called Admin: moderation and is only available for staff that has been assigned the AbuseHandling permission.

### <span id="page-34-1"></span>Admin: moderation

This portlet serves three tasks:

- Forum (posts and threads) abuse
- Review abuse
- Review authorization.

In a multi-agency system, responsibility for abuse handling depends on who owns the catalogue record being viewed when adding the review or posting. The portlet requires abuse handling permission and is placed on a staff's page.

The portlet comprises three fields. They display different information, depending on the current task.

Click the links to see the actual texts and the user data. The e-mail that is sent when approving a review or handling abuse has the sender address that you entered in the Admin: installation details portlet under Autorise.

#### Forum post

Here the staff can handle complaints on forum posts. A signed-in patron can send such a complaint and from here the posts can be deleted.

- Top field displays the thread title.
- Middle field displays the title and body of the post.
- Bottom field displays the abuse report.
- Ignore button: Click to delete the abuse report and send an e-mail to the user who sent the complaint.
- Remove button: Click to delete the post and e-mail the author of the post (as found in the editor field of the post).

#### Review abuse

Here the staff can handle complaints on reviews posts. A signed-in patron can send such a complaint and from here the posts can be deleted.

- Top field displays the title of the item being reviewed.
- Middle field displays the title and body of the review.
- Bottom field displays the abuse report.
- Ignore button: Click to delete the abuse report and send an e-mail to the user who sent the complaint.
- Remove button: Click to delete the post and e-mail the author of the review (as found in the editor field of the review).

#### Review authorize

If the library has chosen that all reviews should be approved of before publishing, that is handled from here.

- Top field displays the title of the item being reviewed.
- Middle field displays the title and body of the review.
- Bottom field is not used.
- Ignore button: Click to not authorize the review.
- Authorise button: Click to authorize the review and e-mail the author of the review (as found in the editor field of the review).

### **Configuration**

- Maximum number of characters: Here you define how many characters a report may contain. Default: 50
- Show Help link. Default: false
- Text of e-mail informing the user their post is not approved. Default: Your report of an abusive review/forum post is being ignored.

## <span id="page-36-0"></span>Searching in catalogue records

Arena doesn't search directly in the library system (for example BOOK-IT), but in an index of its own. Selected data is exported from the library system to Arena and is indexed there. This entails a delay of a maximum or five minutes before a newly imported record becomes searchable in Arena. The same goes for titles that have been deleted from the library system.

You search using the Search portlet that is already available on most pages, except the page with Advanced search. The free text search searches in all the fields under Search [parameters](#page-37-0) for catalogue records, except id, organisationId, departmentId and branchId unless you enter a prefix (equivalent to qualifiers).

Very specific searches (used by library staff and not by patrons) are often performed using the Dynamic list functionality.

#### <span id="page-36-1"></span>Single words

For example, typing *dolly* searches in free text for the word *dolly*.

#### <span id="page-36-2"></span>Phrases

Quotation marks are used for phrases, for example "hello dolly".

### <span id="page-36-3"></span>Multiple words

Multiple words are by default combined with the AND operator, for example, typing hello dolly gives the same result as hello AND dolly.

### <span id="page-36-4"></span>**Truncation**

You can mask a character using ?, for example, typing te?t to find test, text etc.

You truncate one or more characters using \*, for example, typing test\* will find all words that begin with test, such as tests, tester etc.

You can also use \* inside a word, for example te\*t.

You can use \* several times in the same word, for example w\*man\*.

You can truncate after having typed the first character, and you can truncate to the left.

### <span id="page-36-5"></span>Boolean operators

You can combine searching for multiple words using the Boolean operators AND, NOT and OR. You type operators in upper case, and in English, or else they will be considered regular words. You can use + for AND and - for NOT.

dog OR cat searches for records that contain either "dog" or "cat".

dog AND cat searches for records that contain both "dog" and "cat".

dog NOT cat searches for records that contain "dog" but not "cat".

(dog OR cat) AND subject:pets searches for records that contain either "dog" or "cat" and the subject "pets". You need to group items that belong together using parentheses when you use OR together with other operators to get the correct search results.

### <span id="page-36-6"></span>Fuzzy search and the similarity factor

If the search phrase does not get an exact match, you can configure the system to run a fuzzy search (you set which fields to include in a fuzzy search) and then also define the similarity factor between 0 and 1. The closer to 1, the closer to the exact search phrase will the results be.

The portlets listed below are the portlets where to set fuzzy search. The reason for why you need to set fuzzy search and similarity factor in all the portlets is that, when there is a search in the Search portlet, each one of the portlets recognizes this and uses the same search string to run its own search. Thus, it is important that the fuzzy search and similarity factor settings are the same in the articles portlets (the five first) and catalogue portlets (five last) respectively.

- Articles: article details
- Articles: facets
- Articles: query search
- Articles: search results list
- Articles: show article
- Catalogue record
- Facets
- Results list
- Search results
- Tags: tag cloud

### <span id="page-37-0"></span>Search parameters for catalogue records

The following parameters are available to search on when it comes to catalogue records. You can use Boolean AND and OR to combine several fields. You can type the prefixes in lower case, except when truncating.

To search using prefixes, enter the prefix followed by colon, for example:

subject:horses

or

```
title:happiness
```
or

author:"lama, dalai" - note that the search author:lama, dalai searches in free text for "lama".

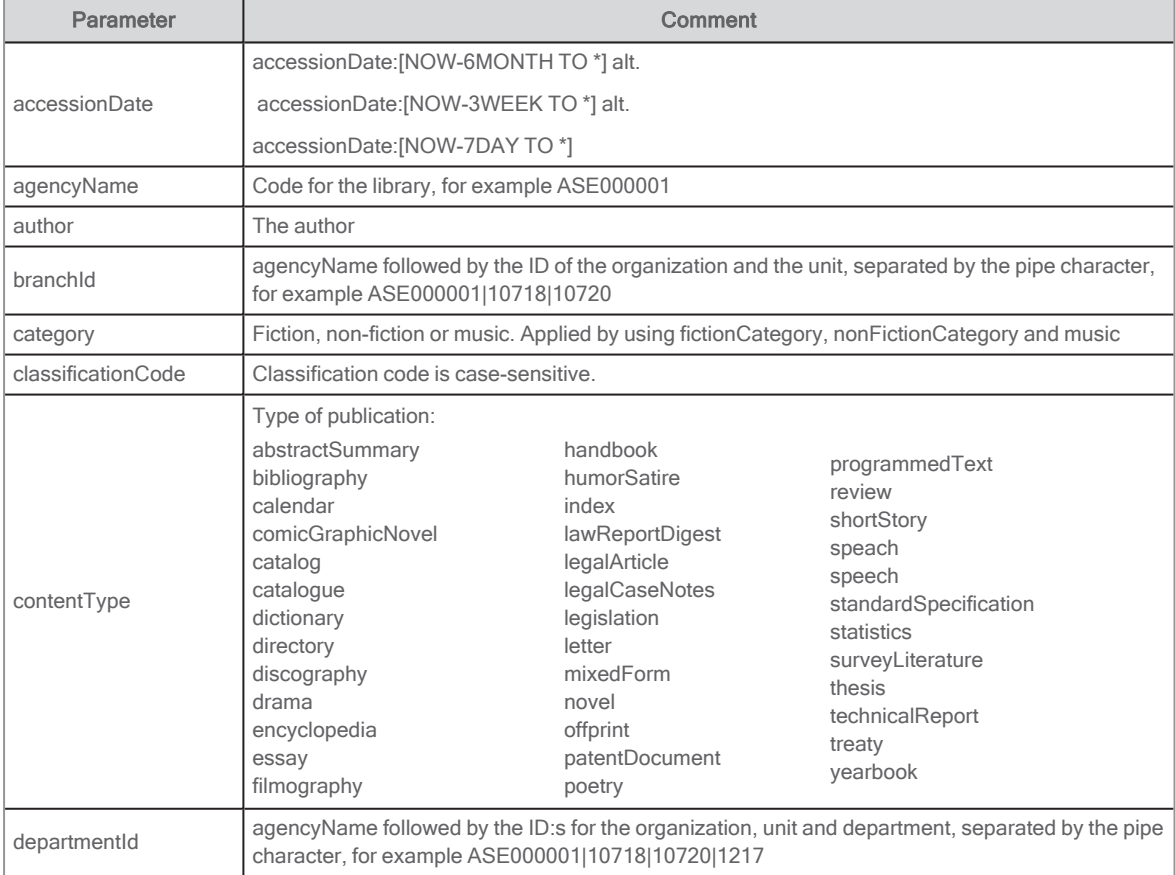

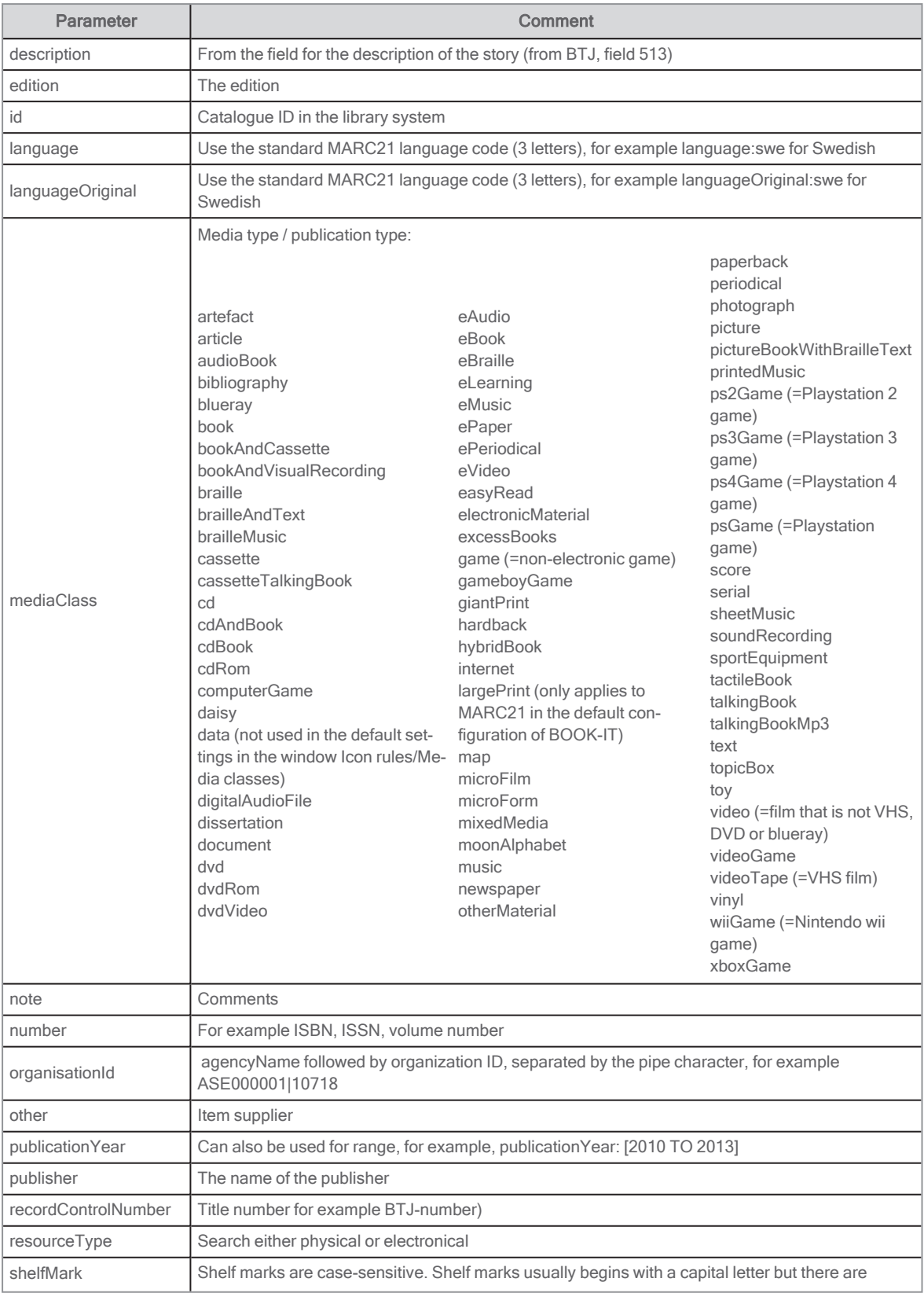

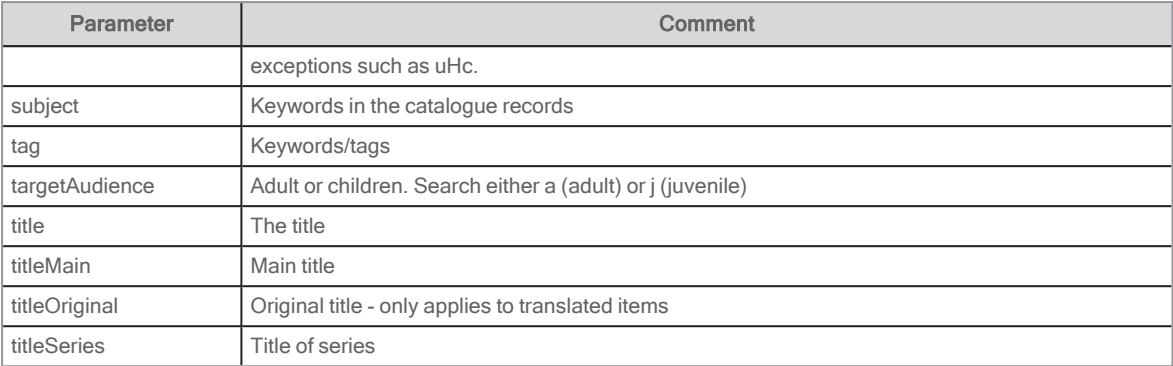

If you don't know the IDs for your departments, please contact Axiell support.

## <span id="page-40-0"></span>Search parameters for Arena articles

You can search using parameters when it comes to Arena articles.

### <span id="page-40-1"></span>Examples

status: Ready shows all approved articles

status:Draft shows all article drafts

status:Pending shows all articles that are not yet approved

subject:nature shows all articles with the subject "nature" (same subjects as in the library system)

content\_type:"News on the start page" shows all articles of the type "News on the start page" (fetched from metadata set in the articles).

## <span id="page-41-0"></span>Linking and syntaxes

### <span id="page-41-1"></span>Dynamic links

You can link to any services and websites from the hit list and the record page in the Dynamic links portlet. Using a particular syntax makes the link bring the performed search that resulted in a hit list in Arena, or the title information from the record page.

You find some useful links below. If you want to link to other services, you will have to find out the correct syntax by performing a search on the website you want to link to. Copy the URL that is missing in the address field and replace your search query with the syntax \${externalQuery?url}. Paste the link in Dynamic links. You need to specify if the page is coded in UTF-8 or ISO-8859-1 before the link. If you don't know the coding, you can test the different variants and search for a word that contains special characters such as Swedish å, ä or ö. The website interprets the query if the coding was correct.

[#setting url\_escaping\_charset="UTF-8"]

[#setting url\_escaping\_charset="ISO-8859-1"]

#### Links in Dynamic links from the record page

#### Libraries using Arena 4 and later

[#setting url\_escaping\_charset="UTF-8"]https://libaryname.city.com/search?p\_p\_id=searchResult\_WAR\_arenaportlet&p\_p lifecycle=1&p\_p\_state=normal&p\_p\_mode=view&p\_r\_p\_arena\_urn%3Aarena\_search\_query=\${query?url}

[#setting url\_escaping\_charset="UTF-8"]https://libaryname.city.com/web/arena/search?p\_p\_id=searchResult\_WAR\_ arenaportlet&p\_p\_lifecycle=1&p\_p\_state=normal&p\_p\_mode=view&p\_r\_p\_arena\_urn%3Aarena\_search\_queryy=\${query?url}

Replace domain and domain name

#### Libraries using BOOK-IT PUB v.4.0 and later

[#setting url\_escaping\_charset="UTF-8"]https://libaryname.city.com/web/pub/search?p\_p\_id=searchResult\_WAR\_ arenaportlet&p\_p\_lifecycle=1&p\_p\_state=normal&p\_p\_mode=view&p\_r\_p\_arena\_urn%3Aarena\_search\_queryy=\${query?url}

Replace domain and domain name

#### **LIBRIS**

[#setting url\_escaping\_charset="UTF-8"] http://libris.kb.se/hitlist?d=libris&q=\${externalQuery?url}&f=simp&spell=true&hist=true&p=1

#### Göteborgs stadsbibliotek

[#setting url\_escaping\_charset="UTF-8"]http://www.gotlib.goteborg.se/search\*swe/X\${externalQuery?url}

#### Biblioteket.se

[#setting url\_escaping\_charset="UTF-8"]https://biblioteket.stockholm.se/sok?freetext=\${externalQuery?url}

#### **Wikipedia**

[#setting url\_escaping\_charset="UTF-8"]http://sv.wikipedia.org/wiki/\${externalQuery?url} check-&mode=simple&ckbox=SIM03163&ckbox=SIM03287&ckbox=SIM03204&ckbox=SIM03932&ckbox=SIM03219&find\_ request\_1=[#if title??]\${title?url}[/#if][#if author?? && title??]+[/#if][#if author??]\${author?url}[/#if]

#### Legimus

[#setting url\_escaping\_charset="UTF-8"]http://www.legimus.se/search?query=\${externalQuery?url}

#### Syntax for links with 0 hits

#### Links to libraries with Arena

http://libaryname.city.com/search?p\_p\_id=searchResult\_WAR\_arenaportlets&p\_p\_lifecycl e=1&p\_p\_state=normal&p\_p\_ mode=view&search\_query=

http://libaryname.city.com/web/arena/search?p\_p\_id=searchResult\_WAR\_arenaportlets&p\_p\_lifecycl e=1&p\_p\_statee=normal&p\_p\_mode=view&search\_query=

### <span id="page-42-0"></span>Syntax for similar titles

You use the Dynamic list portlet to provide suggestions of similar titles of the same media type and language based on subject. Paste the syntax below in the Query field:

[#if mediaClass?? && mediaClass != "" && subjects?? && (subjects?size <sup>&</sup>gt; 0) &&catalogueLanguages?? && (catalogueLanguages?size > 0)]([#list subjects as subject]subject:"\${subject}"[#if subject\_index < subjects?size-1] OR [/#if][/#list]) AND ([#list catalogueLanguages as catalogueLanguage]language:"\${catalogueLanguage}"[#if catalogueLanguage\_index < catalogueLanguages?size-1] OR [/#if][/#list]) AND mediaclass:"\${mediaClass}" AND NOT uberkey:"\${catalogueUuid}"[/#if]

Make other settings according to your preferences.

### <span id="page-42-1"></span>Syntax for other titles by the same author

You use the Dynamic list portlet to provide suggestions of other titles of the same media type and language by the same author. Paste the syntax below in the Query field:

[#if author?? && catalogueUuid?? &&catalogueLanguages?? && (catalogueLanguages?size <sup>&</sup>gt; 0) && mediaClass?? && mediaClass != ""]author:"\${author}" AND ([#list catalogueLanguages as catalogueLanguage]language:"\${catalogueLanguage}" [#if catalogueLanguage\_index <sup>&</sup>lt; catalogueLanguages?size-1] OR [/#if] [/#list]) AND mediaclass:"\${mediaClass}" AND NOT title:"\${title}" NOT uberkey:\${catalogueUuid}[/#if]

Make other settings according to your preferences.

### <span id="page-42-2"></span>Syntax for dynamic news list

You use the Dynamic list portlet to create a list that shows the latest catalogued items.

In the Query field, enter a syntax using the prefixes described above.

Make sure that Arena index is selected for Type of search and that Default accession date is selected for Sorting. This means that the latest added title is shown first.

To avoid that titles before a defined day are shown, you can also add the syntax below, and adjust it according to your preferences, for example using MONTH instead of DAY.

accessionDate\_index:[NOW/DAY-7DAY TO NOW]